# HƯỚNG DÃN SỬ DỤNG THƯ ĐIỆN TỬ CÔNG VỤ TINH HẢI DƯƠNG

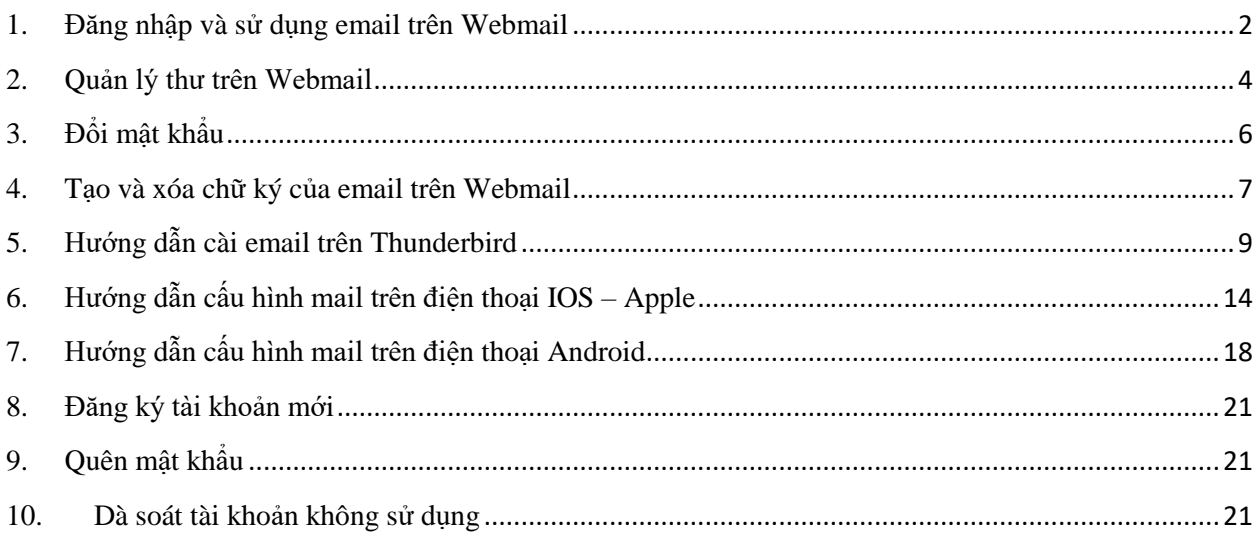

#### <span id="page-1-0"></span>**1. Đăng nhập và sử dụng email trên Webmail**

Truy cập vào địa chỉ của hệ thống email công vụ của Tỉnh [http://mail.haiduong.gov.vn](http://mail.haiduong.gov.vn/) hoặc [https://mail.haiduong.gov.vn](https://mail.haiduong.gov.vn/) sẽ hiển thị ra giao diện đăng nhập (như hình dưới) mời bạn thực hiện gõ Tên mail và mật khẩu đã được cấp để thực hiện đăng nhập:

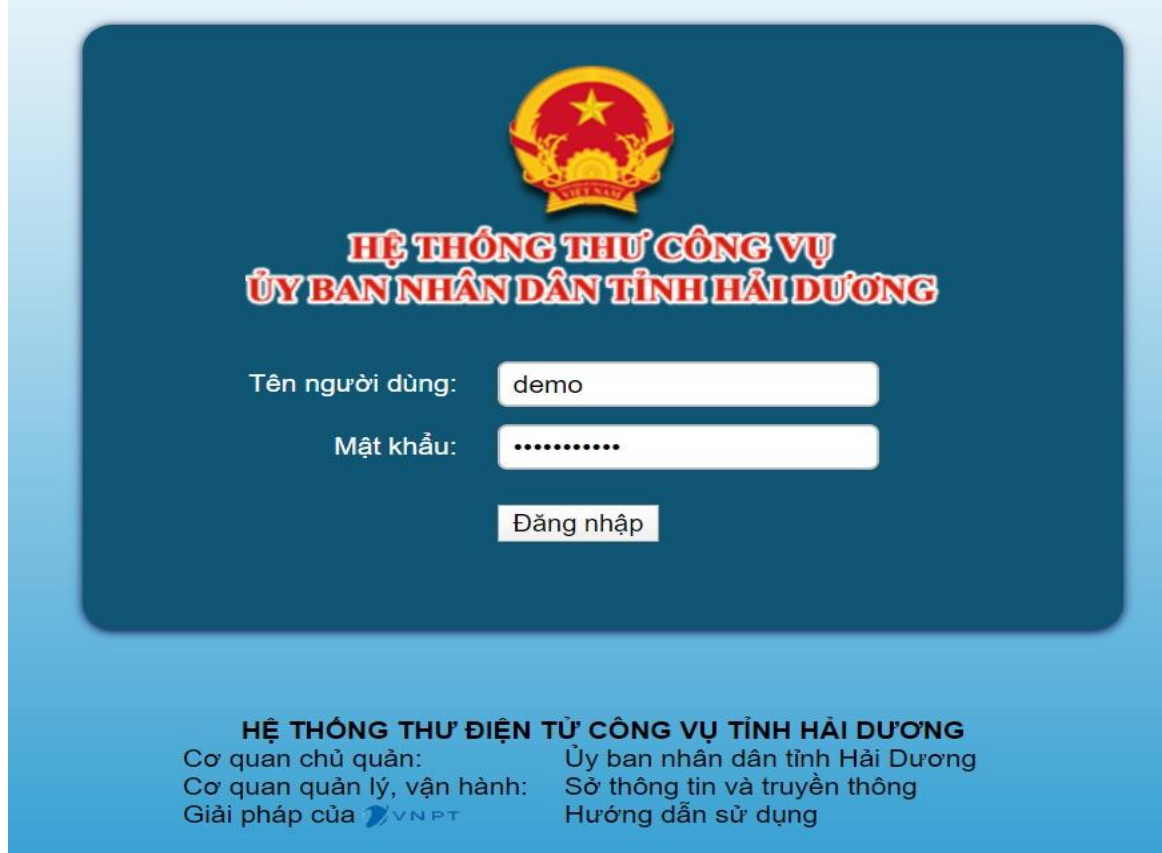

*Hình 1: Trang đăng nhập để truy cập vào hệ thống email công vụ của Tỉnh*

Lần đầu đăng nhập, để đảm bảo bảo mật của tài khoản hệ thống có thể yêu cầu bạn đổi mật khẩu.

Sau khi đăng nhập thành công sẽ nhảy sang màn hình chính (Mặc định nhóm chức năng quản lý **Thư**) để bạn thực hiện các tác vụ.

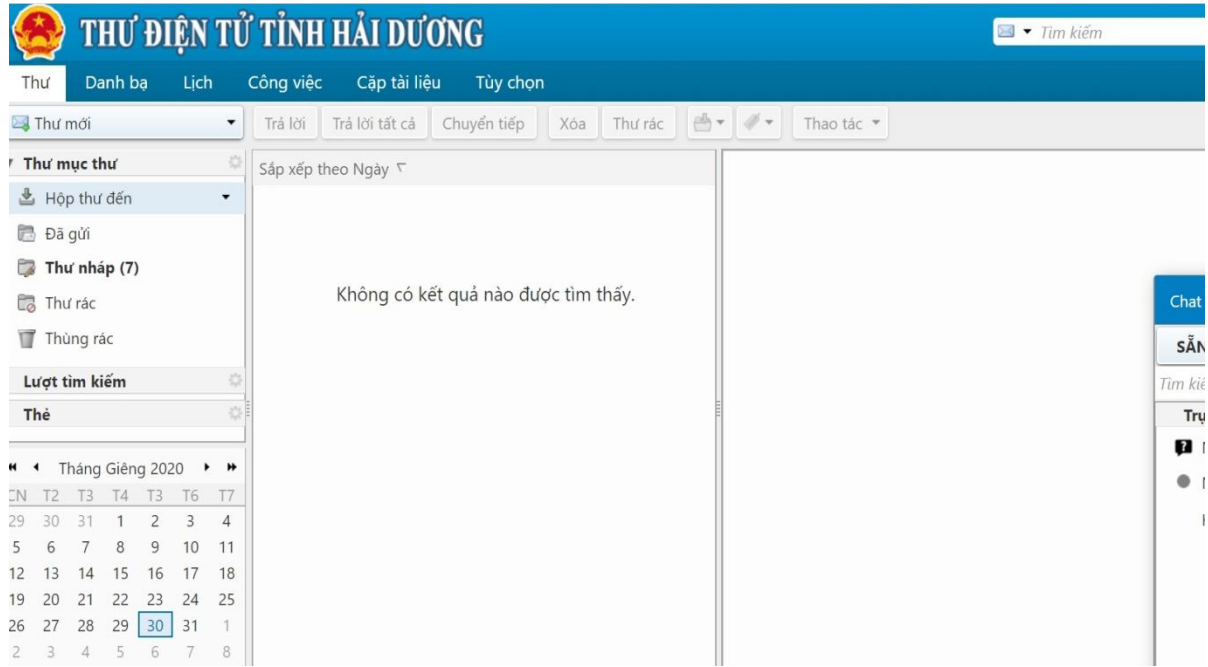

#### *Hình 2: Nhóm chức năng quản lý Thư*

Trong Nhóm chức năng quản lý **Thư** này lưu ý các **chức năng chính** sau:  $+$  Hộp thư đến: Là những thư nhận được đã được thông qua bộ lọc thư. + Thư rác: Là những thư nhận được bị bộ lọc chặn lại, thường là những thư quảng cáo hoặc được gửi từ những nguồn thiếu tin cậy.

+ Đã gửi: Là những thư mình đã gửi cho người khác trên Webmail

+ Thư nháp: Là những thư mình đang nháp chưa thực hiện gửi

+ Thùng rác: Là nơi lưu những thư mình đã xóa, có thể vào đây để khôi phục lại hoặc dọn dẹp, xóa hẳn khỏi hòm thư của mình.

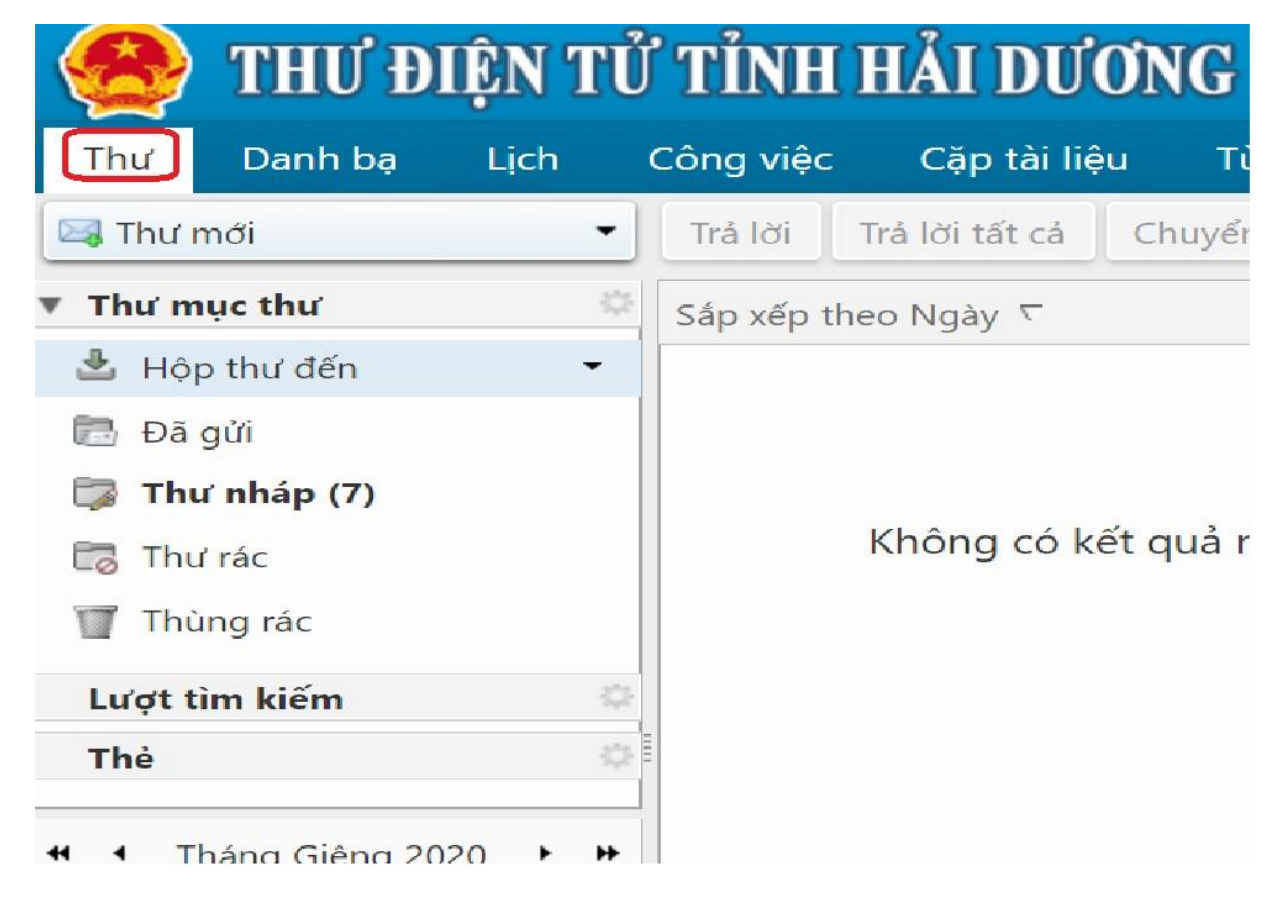

*Hình 3: Các chức năng quản lý chính nội dung lưu trữ của hòm thư cá nhân*

#### <span id="page-3-0"></span>**2. Quản lý thư trên Webmail**

**Thực hiện gửi email:** Click vào nút **Thư mới**

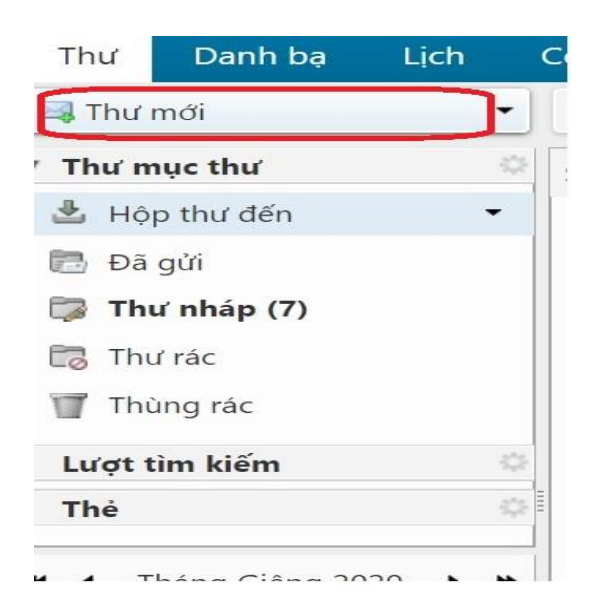

*Hình 4: Vào chức năng gửi thư*

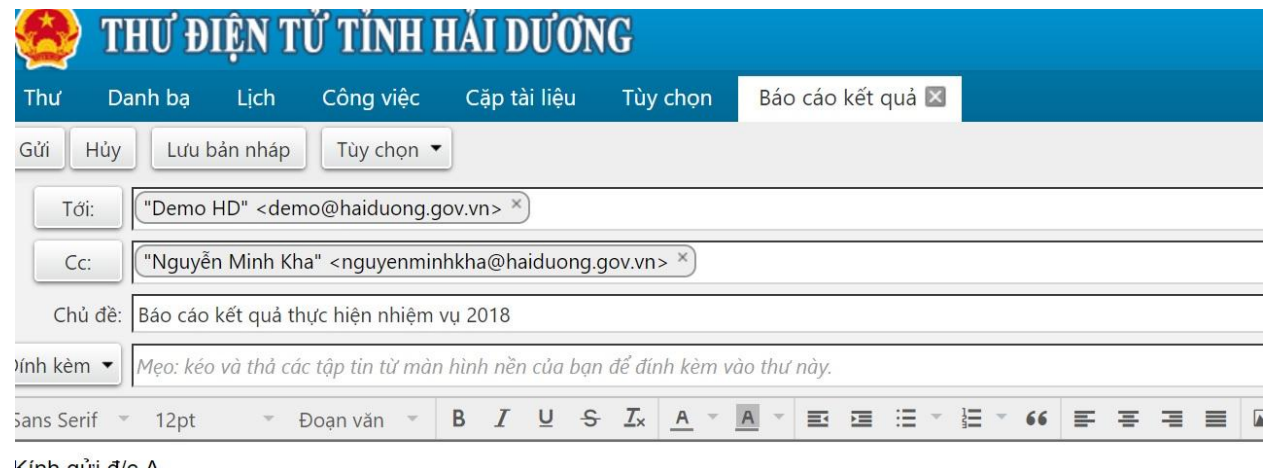

Kính gứi <u>đ/c</u> A Nội dung mail

#### *Hình 5: Nhập thông tin để gửi email*

Nhập các thông tin cơ bản của email như sau:

+ Tới: Nhập những địa chỉ email cần gửi (Nếu không nhớ chính xác địa chỉ email có thể gõ họ tên, cơ quan làm việc để bật lên cửa sổ gợi ý tìm).

+ Cc: Nhập những địa chỉ email của những người cần chia sẻ nội dung của email này.

+ Chủ đề: Tiêu đề của email

+ Đính kèm: Thực hiện tải các file đính kèm để gửi cùng với email. Nếu có nhiều file thực hiện nhiều lần hoặc nén thành 1 file (Lưu ý: mỗi file có dung lượng không quá dung lượng cho phép của hệ thống là 20 MB).

+ Nội dung: Gõ nội dung email cần gửi trong hộp gõ văn bản cũng với các công cụ hỗ trợ soạn thảo, chèn hình ảnh, liên kết…

- + Nút **Gửi**: Thực hiện gửi
- + Nút **Hủy**: Hủy nội dung soạn thảo và không thực hiện gửi nữa
- + Nút **Lưu bản nháp**: Đang soạn thảo dỡ lưu lại để gửi sau.

# <span id="page-5-0"></span>**3. Đổi mật khẩu**

Vào Tùy chọn >> click Đổi mật khẩu >> Sẽ hiện form đổi mật khẩu >> Bạn làm theo hướng dẫn để đổi được mật khẩu.

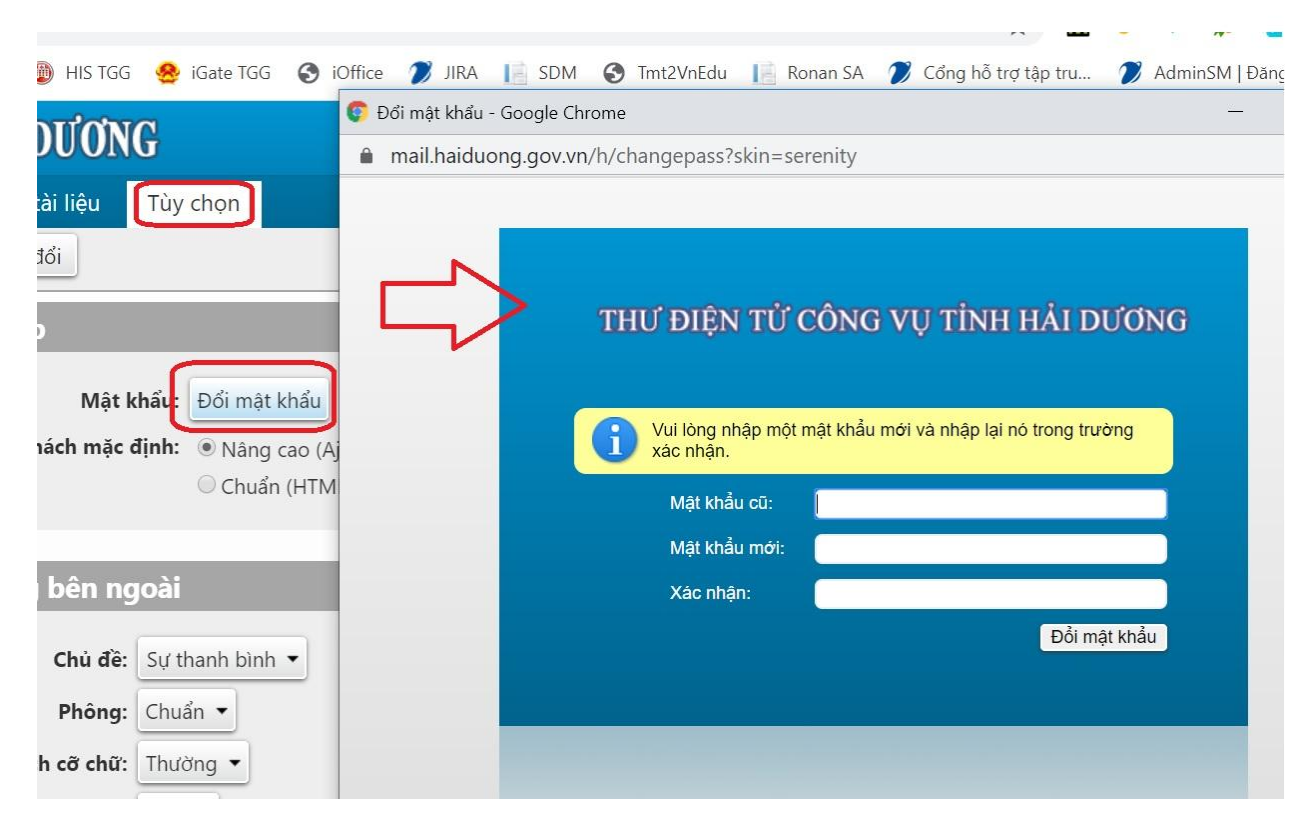

*Hình 6: Thực hiện đổi mật khẩu người dùng*

#### <span id="page-6-0"></span>**4. Tạo và xóa chữ ký của email trên Webmail**

Vào Tùy chọn >> Chữ ký >> nhập trên form **Chữ ký**. Thực hiện nhập tên, định danh trình bày chữ ký nên chọn HTML để trình bày nổi bật hơn, nhập nội dung chữ ký trong hộp gõ văn bản cũng với các công cụ hỗ trợ soạn thảo, chèn hình ảnh, liên kết… >> Sau đó ấn nút **Lưu** để cập nhật chữ ký lên hệ thống

Để áp dụng chữ ký đã lưu vào các mail làm như sau:

Vào Tùy chọn >> Chữ ký >> nhập trên form **Sử dụng chữ ký**. Chọn Thư mới dành cho chèn chữ ký với những thư mới, Chọn Trả lời & Chuyển tiếp dành cho chèn chữ ký với những thư trả lời hoặc chuyển tiếp. Chọn vị trí chèn chữ ký >> Ấn nút **Lưu** để cập nhật lên hệ thống.

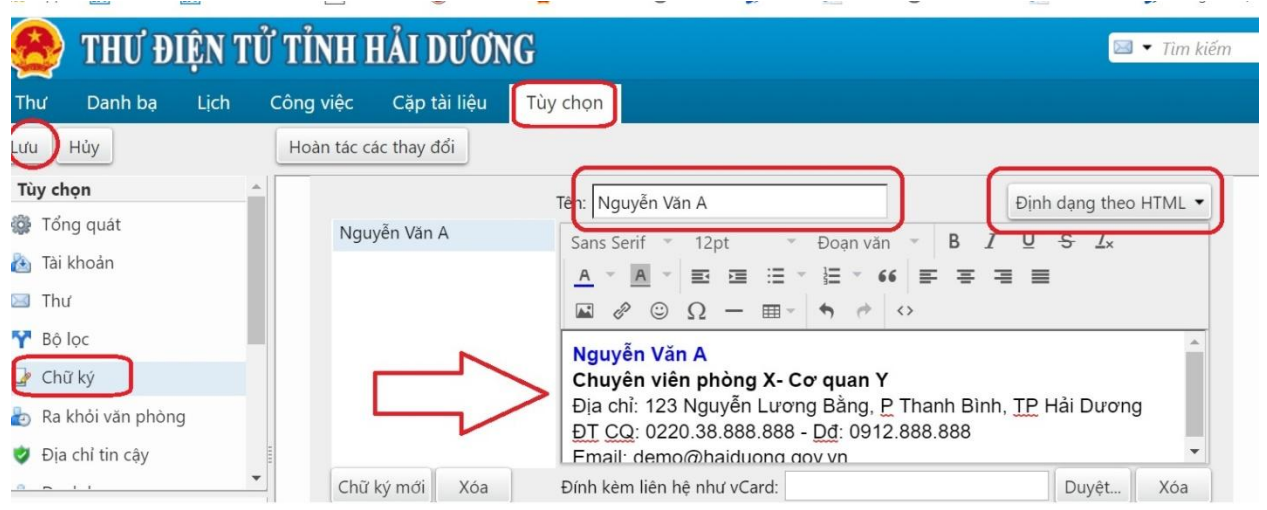

*Hình 7: Thiết kế chữ ký*

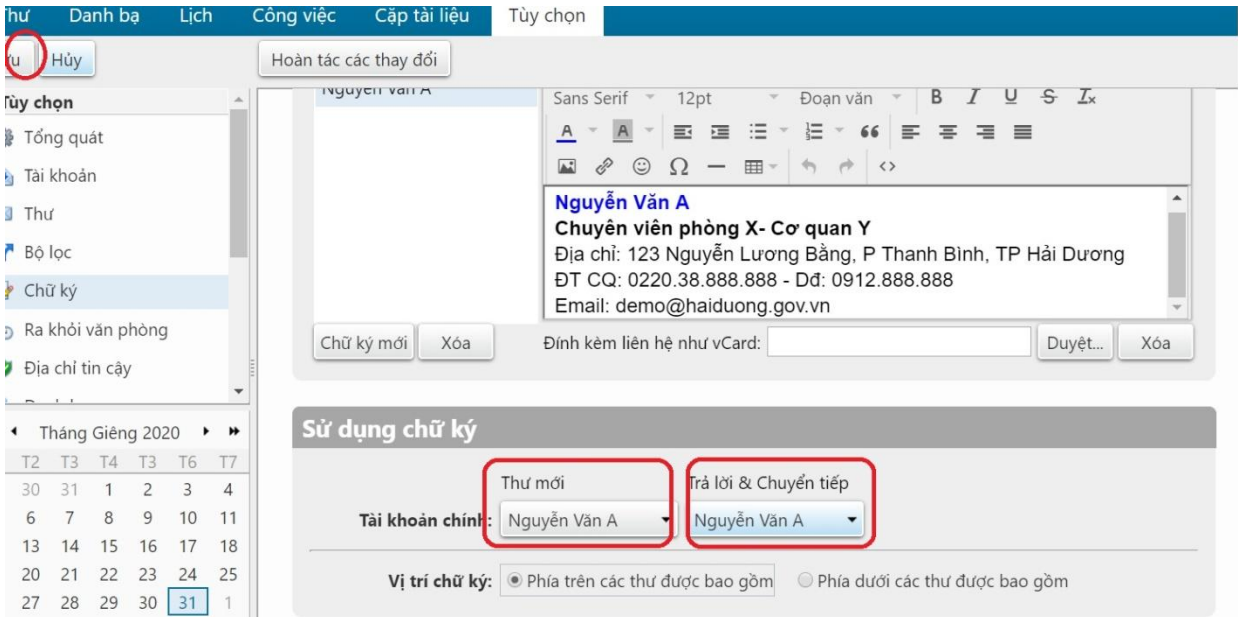

# *Hình 8: Áp dụng chữ ký*

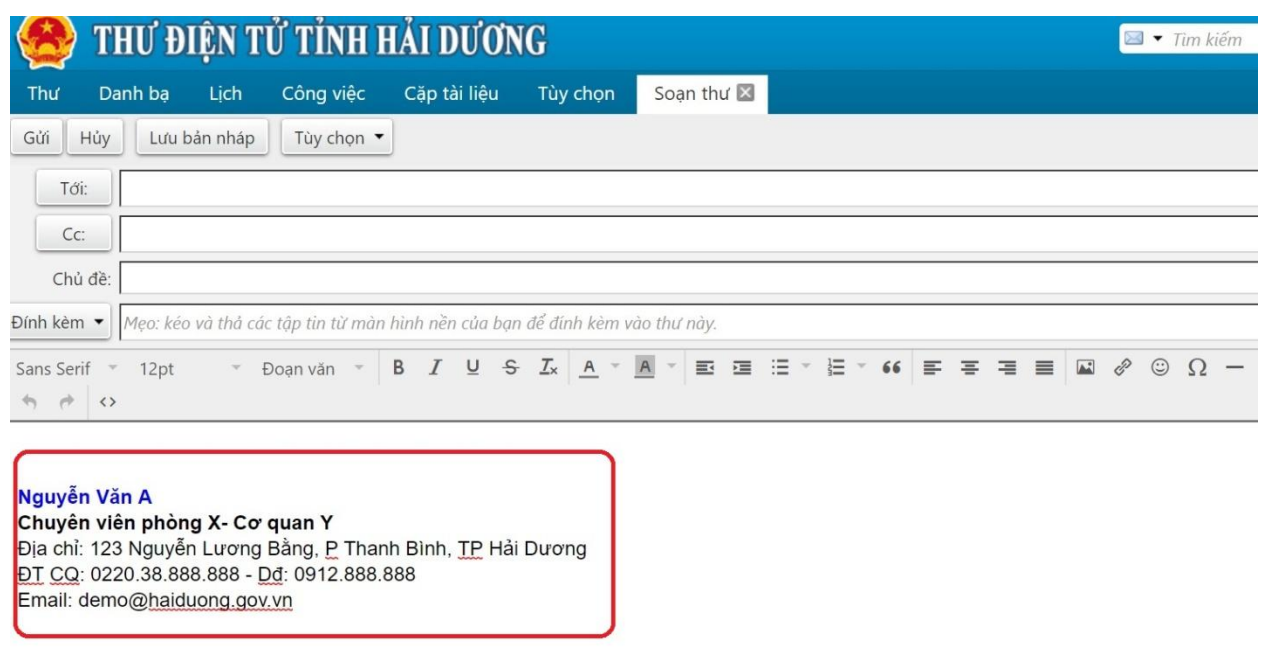

*Hình 9: Sau khi áp dụng, Thư gửi và trả lời sẽ được tự đồng chèn thêm chữ ký phía dưới nội dung*

## <span id="page-8-0"></span>**5. Hướng dẫn cài email trên Thunderbird**

Truy cập<https://www.thunderbird.net/vi/> Thực hiện tải và thực hiện cài đặt trên máy tính cá nhân của bạn.

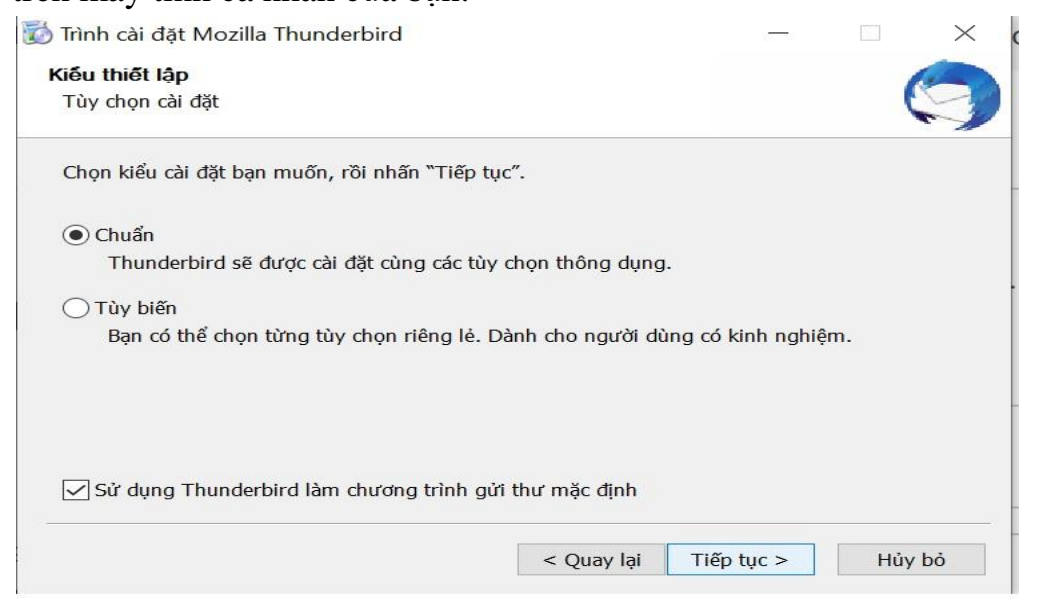

*Hình 10: Tiến hành cài đặt Thunderbird*

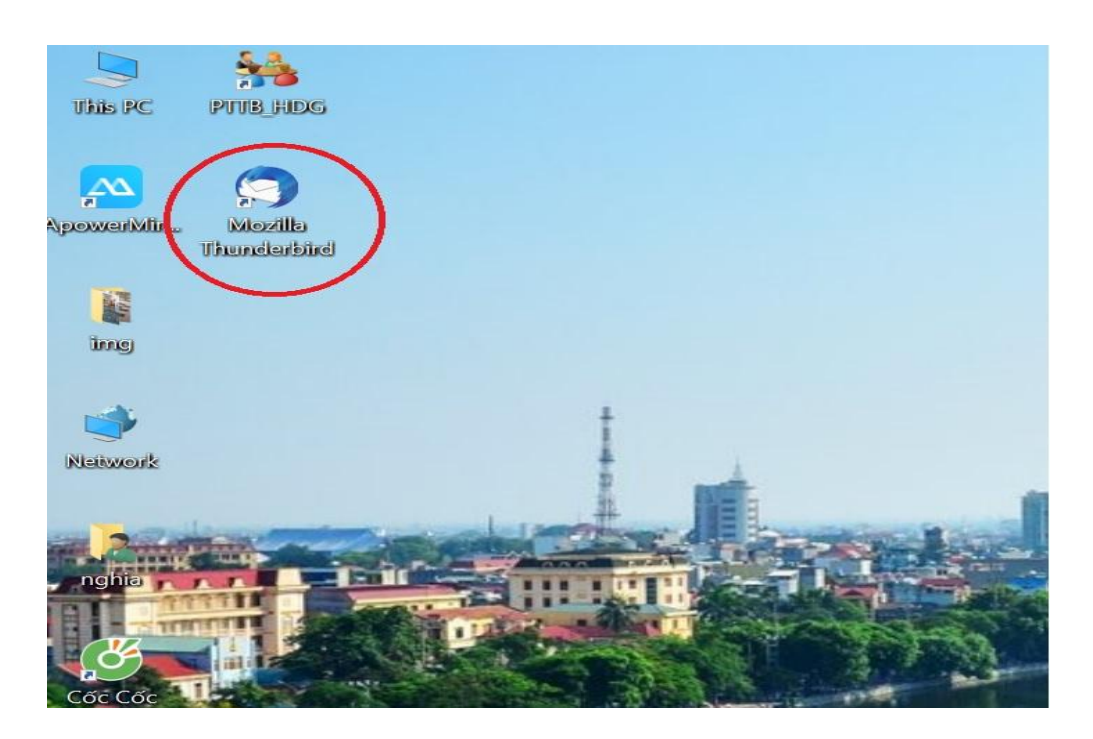

*Hình 11: Sau khi cài đặt sẽ tạo ra biểu tượng của chương trình trên màn hình desktop của máy tính*

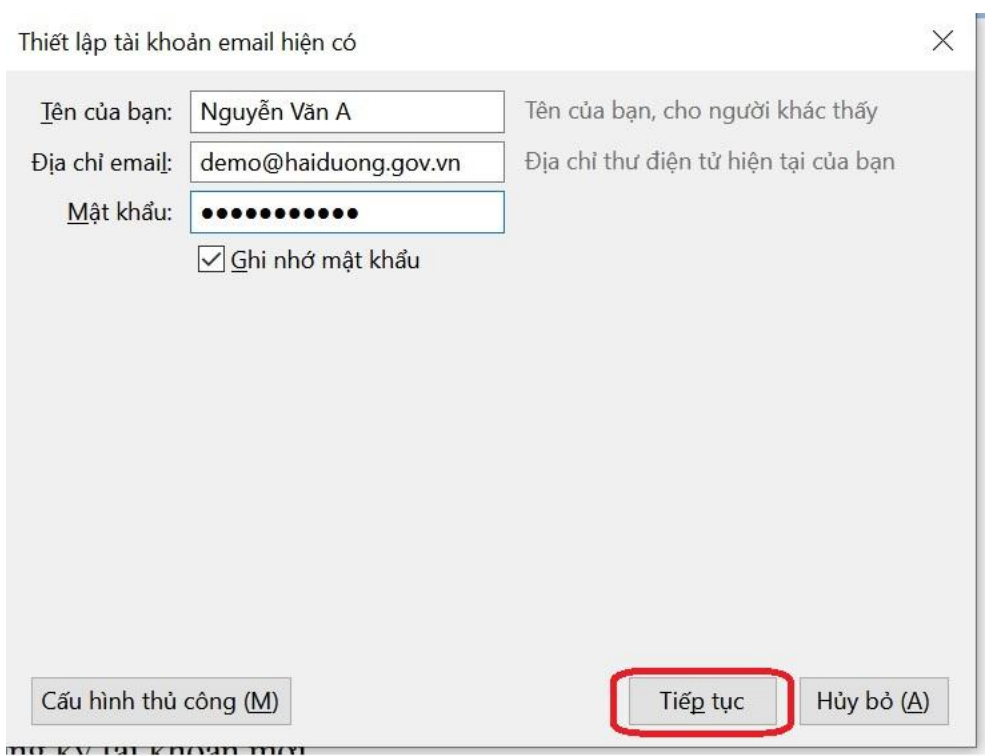

*Hình 12: Khởi chạy và cài đặt mail cá nhân trên Thunderbird*

Các thông số cấu hình:

- + Tên của Bạn: Nhập tên của người sử dụng mail
- + Địa chỉ email: Địa chỉ email cần cấu hình
- + Mật khẩu: Mật khẩu được cấp

Sau đó ấn nút Tiếp tục để Thunderbird tự động cấu hình với hệ thống mail.

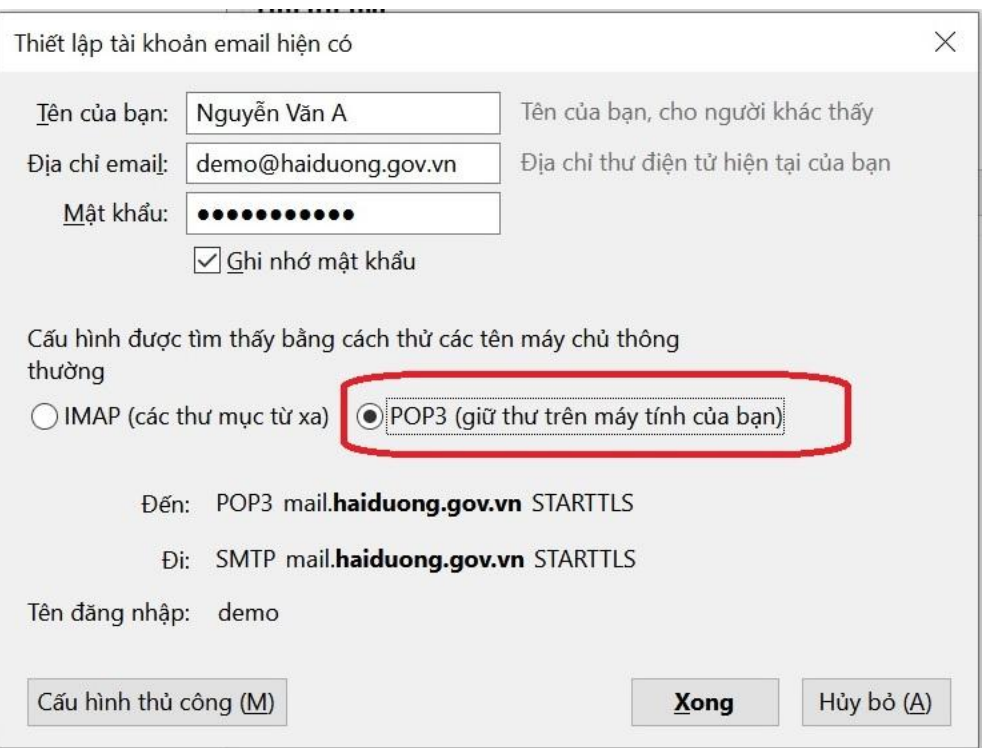

#### *Hình 13: Cấu hình POP3 hoặc IMAP*

Ở bước này lựa chọn IMAP hoặc POP3:

+ **IMAP**: Nội dung thư vẫn để trên Hệ thống, qua thời gian sẽ bị đầy lên và có thể quá giới hạn lưu trữ cho phép của hệ thống.

+ **POP3**: Nội dung thư sẽ được mang về và lưu trữ trên máy tính của bạn. Rất nhiều người chọn POP3 để lưu trữ mail cá nhân trong thời gian dài làm việc trên máy tính cá nhân của mình. Việc lưu trữ kiểu như copy những mail nhận được từ hệ thống về máy tính, mặc cho sau đó hệ thống có xóa mail đi nhưng mail vẫn còn được lưu trữ trên máy tính cá nhân của mình. Sau khi chọn cấu hình POP3 bạn nên thiết lập các thông số sau: Click chuột phải vào tên mail như hình dưới, sau đó vào phần Cài đặt:

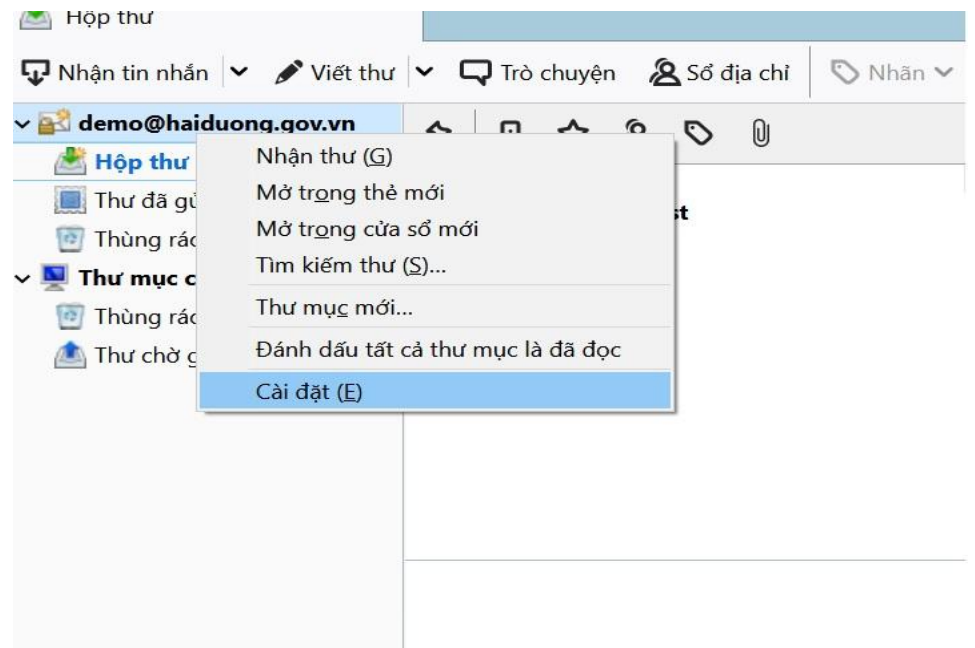

# *Hình 14: Thiết lập cấu hình mail trên thunderbird*

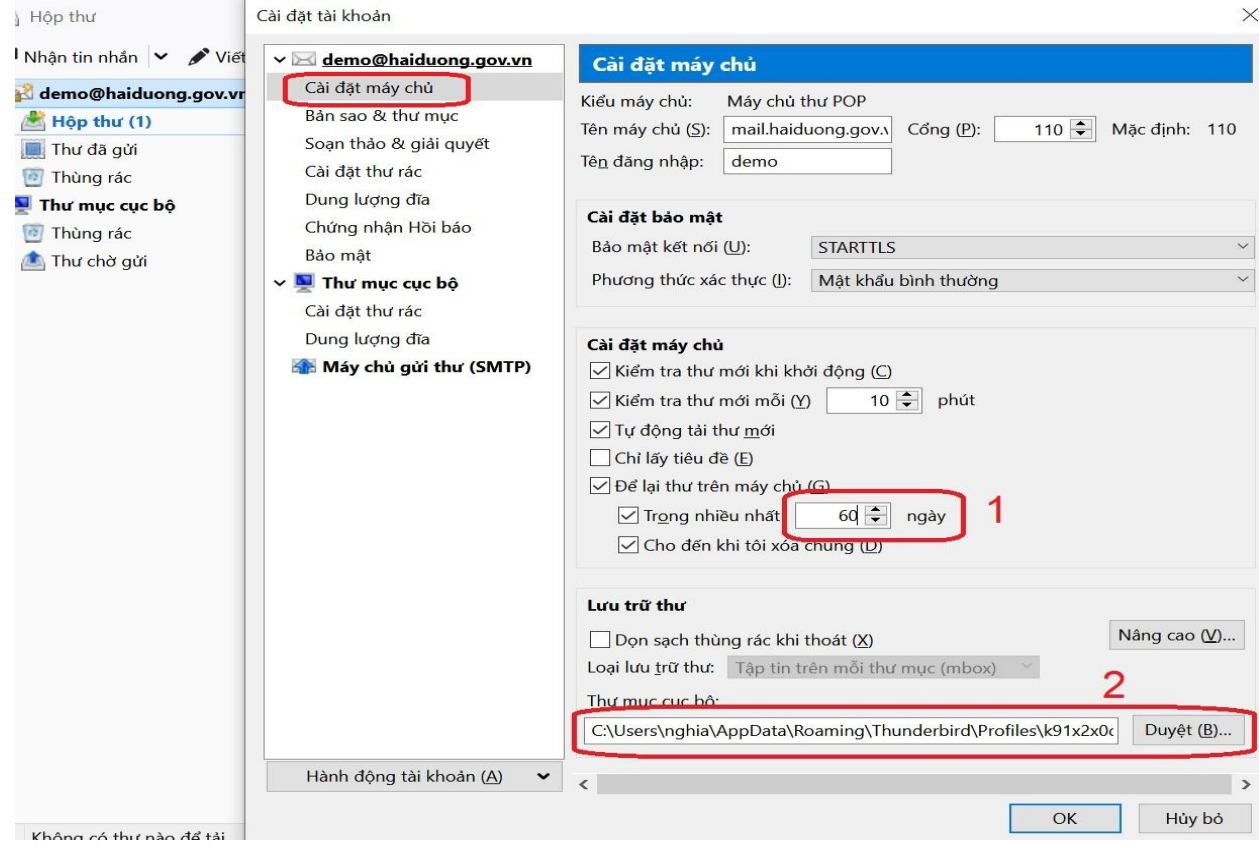

*Hình 15: Thiết lập ngày lưu trữ mail cũ trên hệ thống và máy tính cá nhân*

#### **Lưu ý:**

- 1. Thời gian lưu trữ trên hệ thống >> Khi nhận mail bằng thunderbird sẽ lưu tối đa số ngày (Mặc định để 14 ngày) trên, Sau đó trên hệ thống sẽ bị xóa đi.
- 2. Đường dẫn lưu trữ mail dưới máy tính cá nhân. Nếu để ổ C sau cài lại hệ điều hành nhớ copy sang ổ khác và USB để tránh bị mất mát dữ liệu. Có thể bạn chuyển sang thư mục ở ổ D,E… để lưu trữ.

Cấu hình xong chương trình sẽ hiển thị như sau:

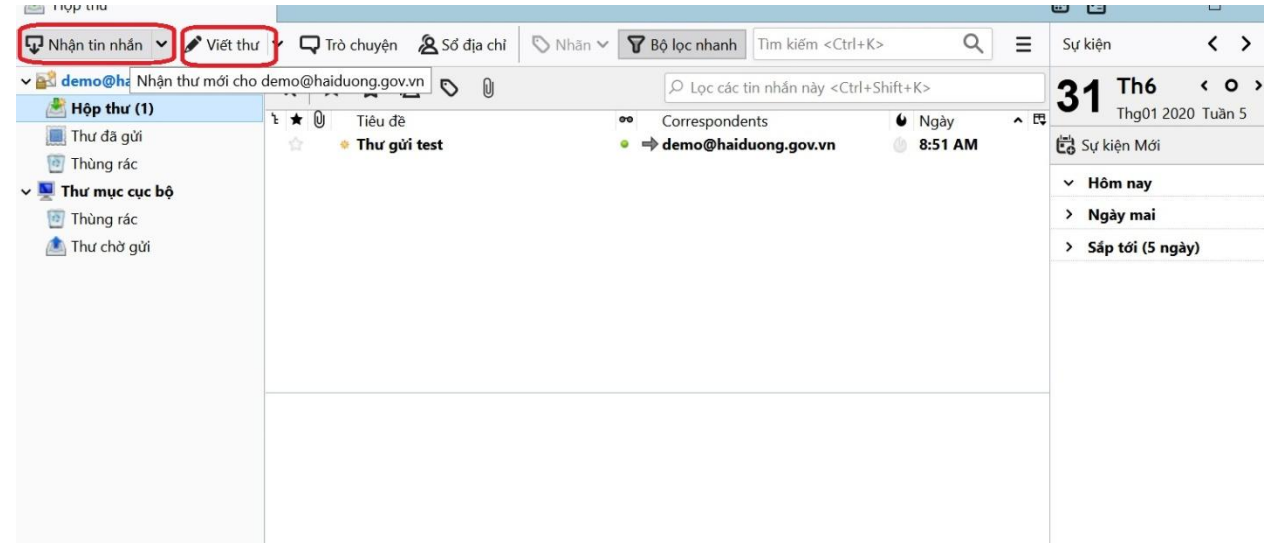

*Hình 16: Giao diện gửi, nhận thư của Thunderbird*

- $+$  Nút Nhân tin nhắn  $\gg$  nhân những thư mới
- + Nút Viết thư >> Soạn thảo và thực hiện gửi thư đi

Tương tự nếu có bản quền và sử dụng **Microsoft Outlook** cấu hình (POP3 hoặc IMAP) theo hướng dẫn:

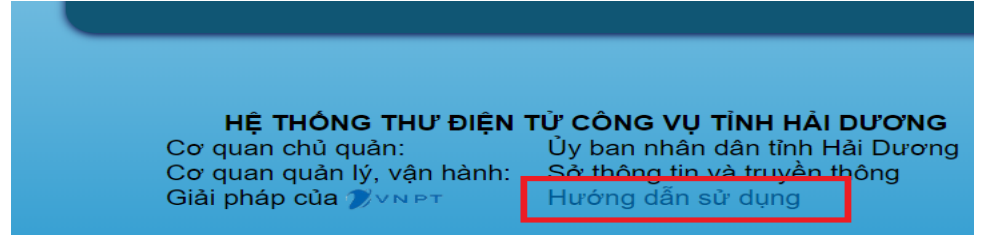

<https://mail.haiduong.gov.vn/help/vi/HDNHANH-MailHaiDuong.pdf>

## <span id="page-13-0"></span>**6. Hướng dẫn cấu hình mail trên điện thoại IOS – Apple**

Để cấu hình mail hoạt động trên thiết bị chạy hệ điều hành IOS như: Iphone, Ipad, Macbook bạn thực hiện như sau:

Lần đầu vào Cấu hình mail như hướng dẫn hình dưới >> Vào phần Cài đặt:

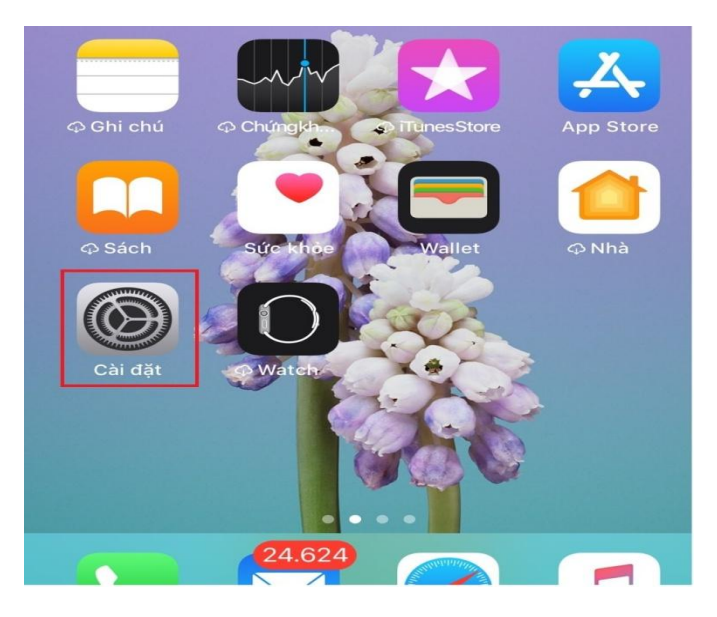

*Hình 17: Cấu hình mail trên Iphone, Ipad*

Vào phần Thêm tài khoản Mail:

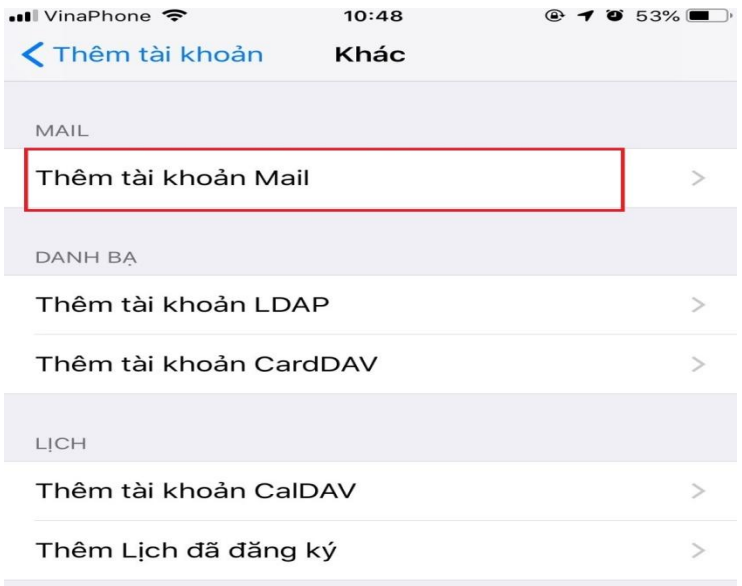

*Hình 18: Thêm tài khoản mail cần cấu hình*

#### Chọn loại Mail Khác ngoài danh sách gợi ý

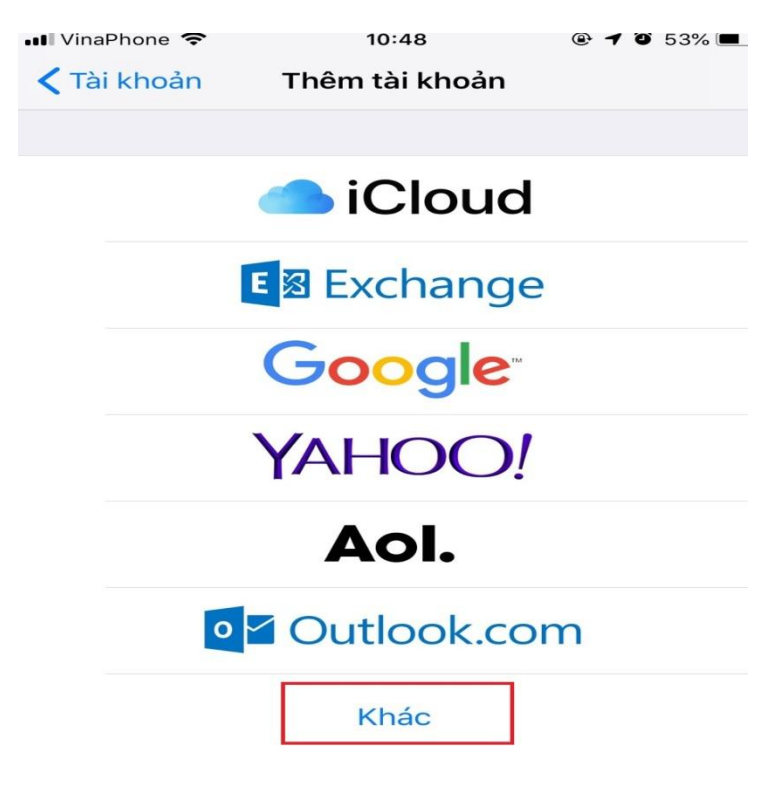

*Hình 19: Chọn loại mail Khác*

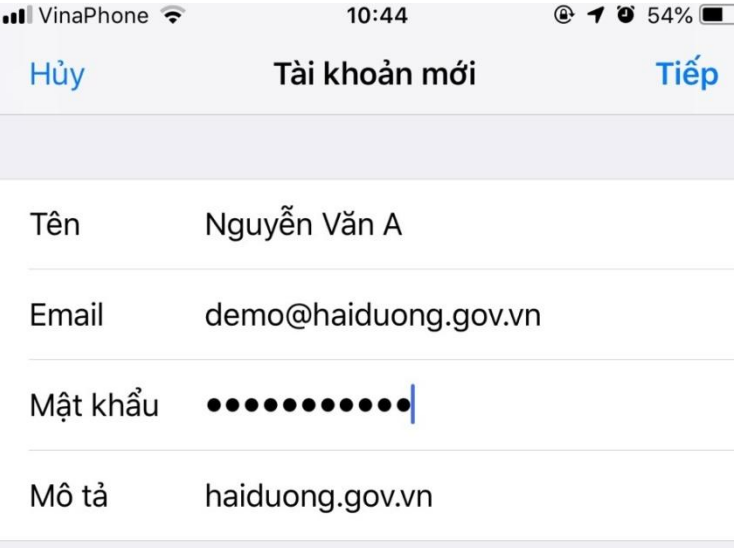

*Hình 20: Cấu hình thông số mail*

- + Tên: Nhập tên của người sử dụng mail
- + Email: Địa chỉ email cần cấu hình, ví dụ: demo@haiduong.gov.vn
- + Mật khẩu: Mật khẩu được cấp
- + Mô tả: Mô tả gợi nhớ ngắn gọn

Tiếp >> Chọn IMAP mặc định như hình dưới với các thông số cấu hình:

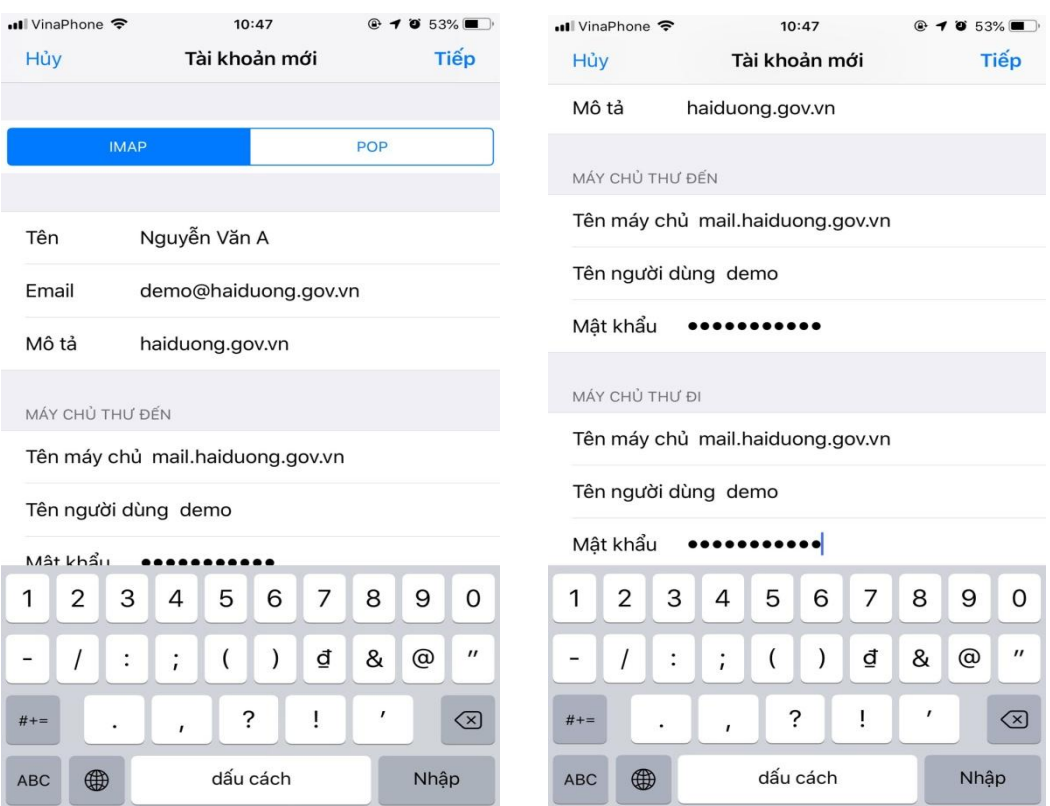

*Hình 21: Nếu chọn POP3*

+ Máy chủ thư đến (Incoming):

Tên máy chủ: mail.haiduong.gov.vn

Tên người dùng: Tên tài khoản mail, ví dụ: demo

Mật khẩu: Mật khẩu mail

+ Máy chủ thư đi (Outgoing):

Tên máy chủ: mail.haiduong.gov.vn

Tên người dùng: Tên tài khoản mail, ví dụ: demo

Mật khẩu: Mật khẩu mail

Ấn tiếp tục và kết thúc quá trình cấu hình cài đặt. Sau đó bạn có thể gửi nhận mail trên ứng dụng Mail trên thiết bị

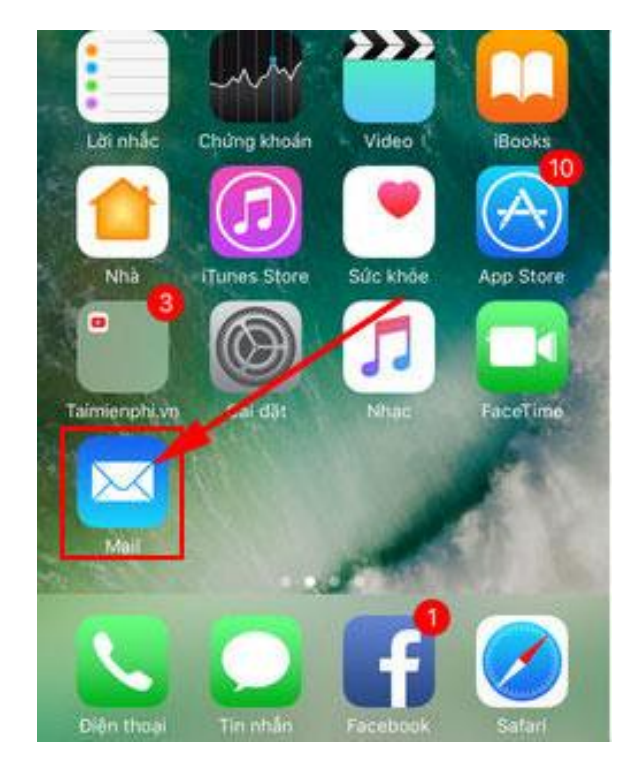

*Hình 22: Ứng dụng mail trên thiết bị IOS – Apple*

Có thể tham khảo thêm trên hướng dẫn:

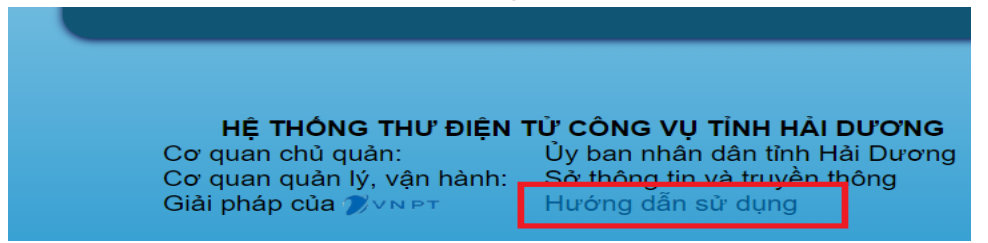

<https://mail.haiduong.gov.vn/help/vi/HDNHANH-MailHaiDuong.pdf>

<span id="page-17-0"></span>**7. Hướng dẫn cấu hình mail trên điện thoại Android** Đầu tiên cài đặt Gmail từ Play Store

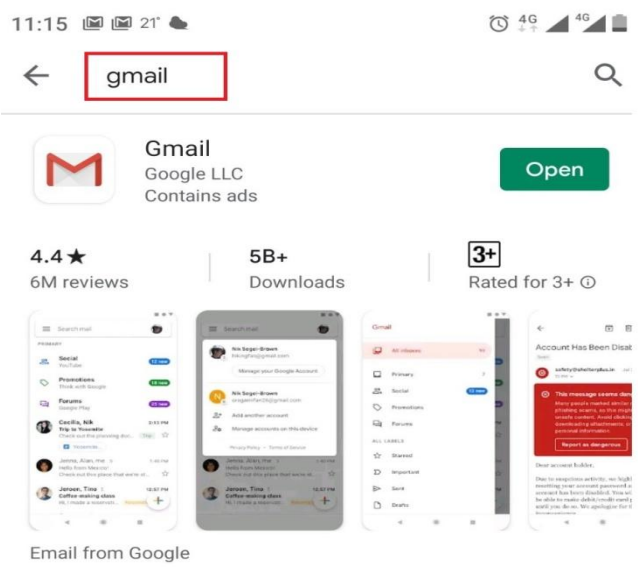

Ads Related to your Search

*Hình 23: Cài đặt ứng dụng Gmail trên điện thoại Android*

Sau khi cài đặt xong sẽ hiện biểu tượng Gmail trên màn hình và click vào.

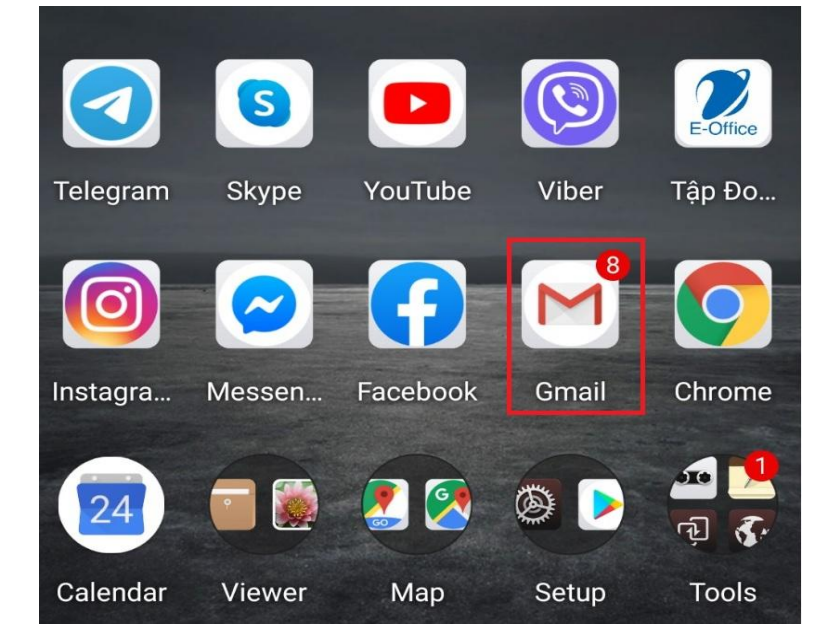

*Hình 24: Ứng dụng gmail*

Tiếp theo vào cấu hình >> Setting (Cài đặt) để tạo mới 1 cấu hình email.

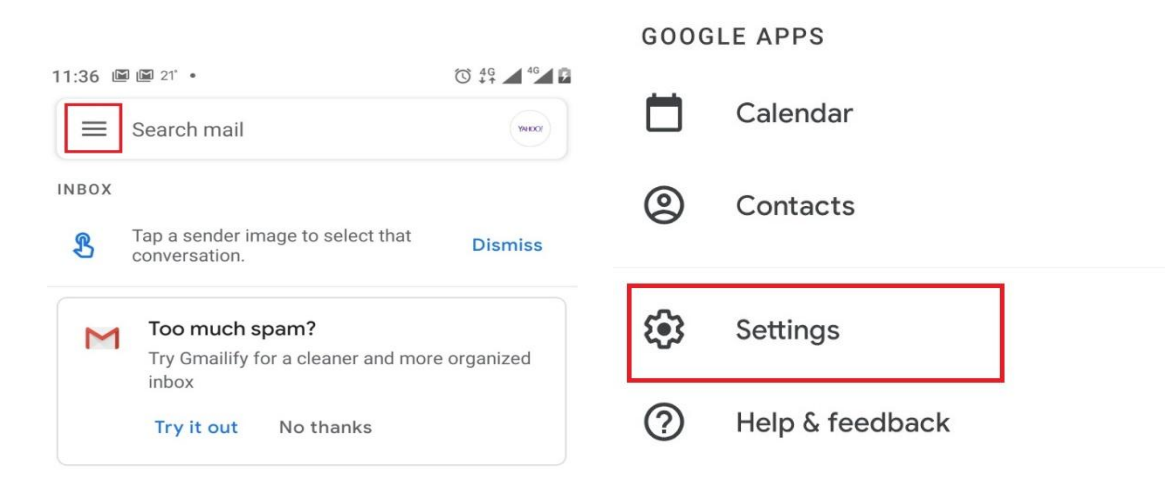

*Hình 25: Tạo cấu hình Email mới trong Gmail*

Thực hiện thêm mới một cấu hình >> Add account (Thêm mới)

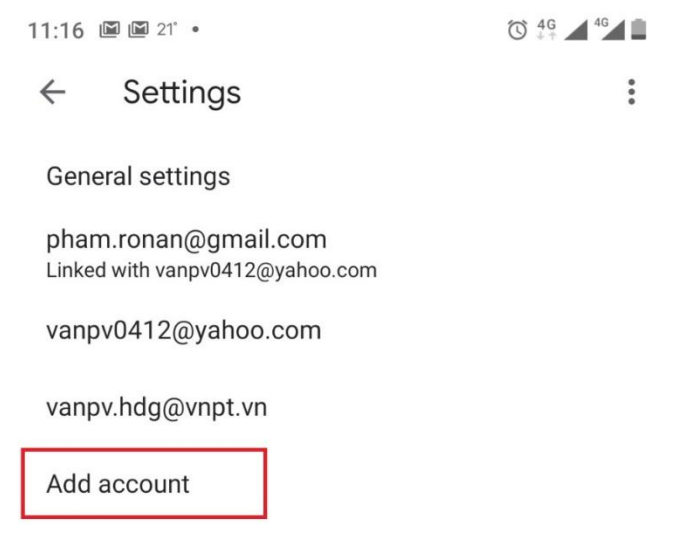

*Hình 26: Thêm mới một cấu hình Email*

Chon loại mail cần thêm >> Chon Other (Khác) như hình dưới:

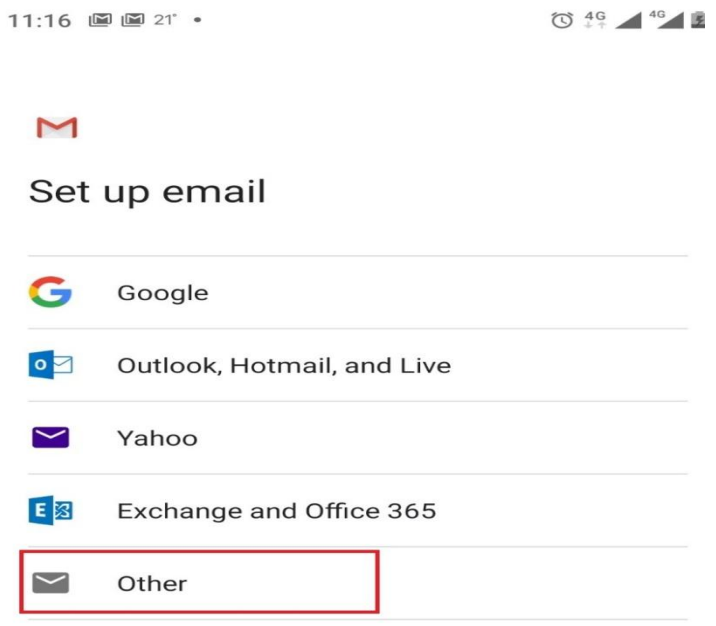

*Hình 27: Chọn loại mail cần cấu hình*

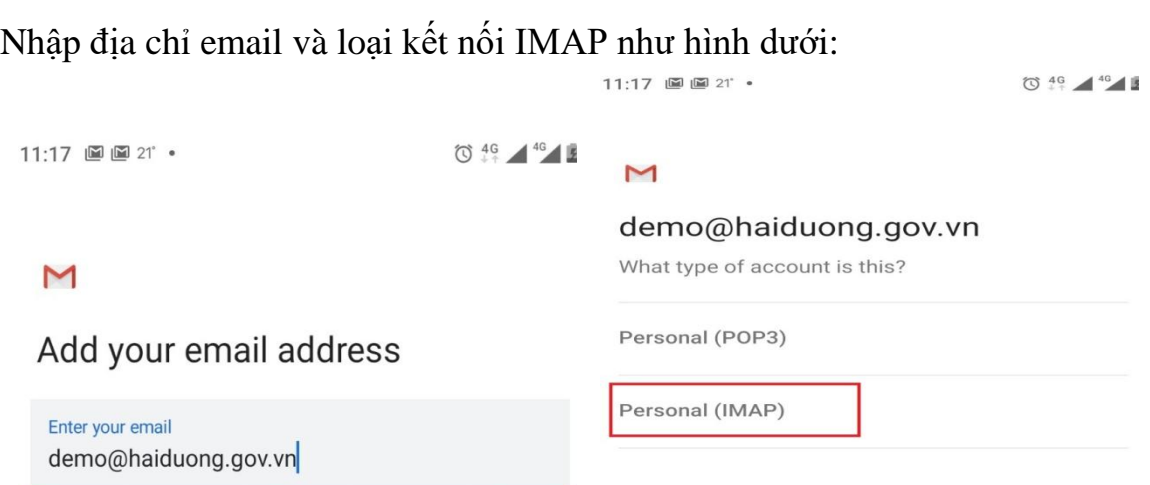

# *Hình 28: Nhập địa chỉ mail và loại kết nối*

+ Máy chủ thư đến (Incoming):

Tên máy chủ: mail.haiduong.gov.vn Tên người dùng: Tên tài khoản mail, ví dụ: demo Mật khẩu: Mật khẩu mail

+ Máy chủ thư đi (Outgoing):

Tên máy chủ: mail.haiduong.gov.vn

Tên người dùng: Tên tài khoản mail, ví dụ: demo

Mật khẩu: Mật khẩu mail

Có thể tham khảo thêm trên hướng dẫn:

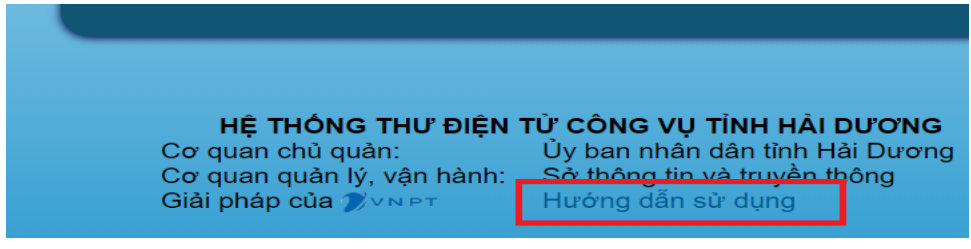

<https://mail.haiduong.gov.vn/help/vi/HDNHANH-MailHaiDuong.pdf>

## <span id="page-20-0"></span>**8. Đăng ký tài khoản mới**

Danh sách đề nghị cấp có xác nhận của đơn vị theo mẫu gửi vào tài khoản hotro@haiduong.gov.vn

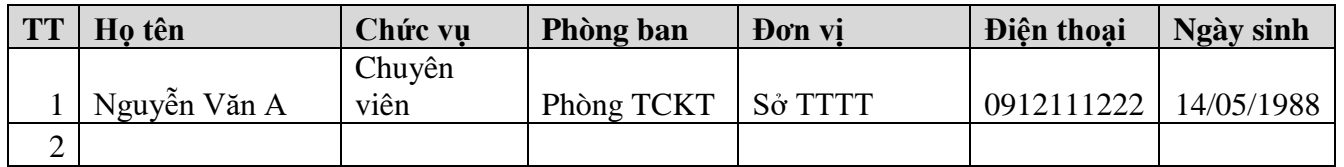

## <span id="page-20-1"></span>**9. Quên mật khẩu**

Danh sách khôi phục mật khẩu có xác nhận của đơn vị theo mẫu gửi vào tài khoản hotro@haiduong.gov.vn

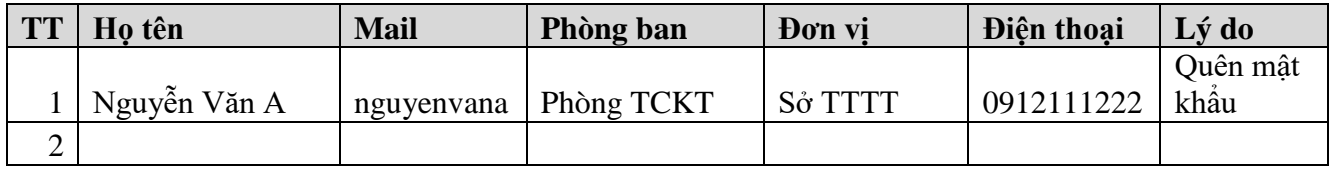

## <span id="page-20-2"></span>**10. Dà soát tài khoản không sử dụng**

Danh sách yêu cầu hủy tài khoản có xác nhận của đơn vị theo mẫu gửi vào tài khoản hotro@haiduong.gov.vn

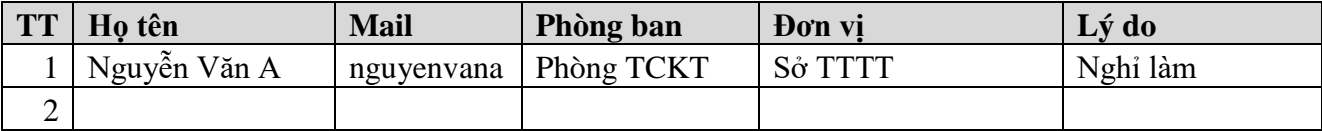

**11.**